## **Лабораторна роботи № 3.**

**Тема.** Розрахунок ентропії джерела. Створення шаблонів для книг електронних таблиць. Закріплення областей. Вставка функцій за допомогою майстра.

*Вправа 1.* **Розрахунок ентропії джерела**. Позначимо через *в* подію *студент відсутній на парі*, через *пз –* подію *студент присутній та зрозумів матеріал*, через *пн* - подію *студент присутній, але не зрозумів матеріал*. Розрахуємо ентропію (середню кількість інформації) послідовності таких подій. Для цього:

- 1. Створіть нову робочу книгу *Ентропія*.
- 2. На першому листі створіть заготовку таблиці за зразком. Внесіть у таблиці події для п'яти днів.

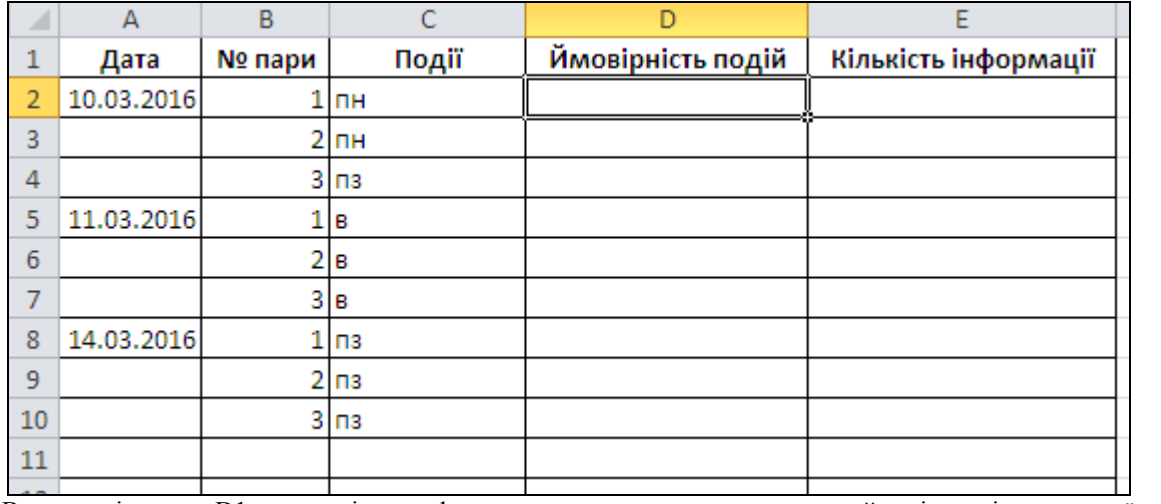

3. В комірку D1 введіть формулу для розрахунку ймовірності першої події: =*СЧЁТЕСЛИ(C:C;C2)/(СЧЁТЗ(C:C)-1)*. Поширте її на всі події.

4. В комірку E1 введіть формулу для розрахунку кількості інформації, згенерованої першою подією: =- *=LOG(D2;2)*. Поширте її на всі події.

5. В комірку G1 введіть текст *Ентропія:*, а в комірку H1 – формулу для її розрахунку: *=СУММ(E:E)/(СЧЁТЗ(C:C)-1)*.

6. Поясніть введені формули.

7. Змінюючи події у стовпці C, обгрунтуйте зміну ентропії.

8. Збережіть внесені зміни.

*Вправа 2.* **Створення табеля обліку робочого часу.** Уявіть себе працівником відділу кадрів, якому щоденно потрібно заповнювати табель обліку робочого часу співробітників підприємства. Звичайно, хотілося б максимально автоматизувати цю операцію. Зручно створити шаблон заготовки бланка і застосувати спеціальні функції.

- Створення бланка-шаблона.
- 1. Створіть нову робочу книгу.
- 2. Залиште в робочій книзі тільки один лист.
- 3. Відформатуйте заголовок табеля обліку робочого часу за місяць і підготуйте таблицю-бланк за зразком:

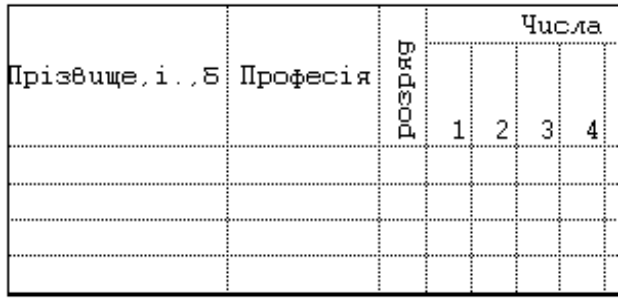

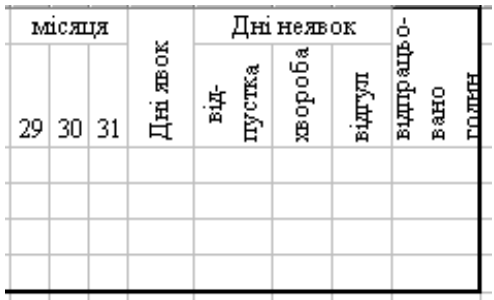

Скористайтесь усіма відомими вам прийомами форматування. Відформатуйте заголовоктаблиці, застосувавши різні способи вирівнювання тексту.

Введіть числа місяця з 1-го по 31-е.

Для стовпців, що містять дати, встановіть ширину стовпця, рівну 2 (**Формат-Столбец-Ширина...**).

Внесіть в шаблон прізвища і професії не менше 5 співробітників разом з власними даними.

- 4. Для збереження підготовленого файлу в якості шаблону:
- виконайте комду **Сохранить как...** меню **Файл**;
- в списку типів файлів виберіть **Шаблон**. Який каталог і чомустав активним автоматично?;
- введіть ім'я файла **Табель робочого часу** в полі *Имя файла*;
- натисніть ОК;
- закрийте файл.

## *Застосування шаблону.*

Для створення нового файлу з використанням шаблону виконайте наступні дії:

- В меню **Файл** виберіть **Создать**. На панелі створення нової книги оберіть посилання **Общие шаблоны**;
- У діалоговому вікні вибору шаблону виділіть шаблон **Табель робочого часу**;

Натисніть кнопку ОК.

Таким чином, ви отримаєте робочу копію шаблону.

1. Введіть назву даного місяця в заголовку табеля.

2. Відразу ж виділіть кольором стовпці, що відповідають неробочим дням тижня (щоб випадково не помилитися при заповненні табеля).

3. Проставте для кожного співробітника:

кількість годин, відпрацьованих за день, або

**"в"**, якщо він перебував у відпустці, або

- **"х"**, якщо в цей день співробітник хворів, або
- **"п"**, якщо прогуляв, де

**в, х, п** – українські букви, проставляються без лапок.

Маючи таку широку таблицю, як ваша, можна зіткнутися з незручностями при заповненні. Справа в тому, що, перміщуючись вправо для заповнення таблиці, ви втрачаєте з виду стовпець з прізвищами і стає важко визначити, кому із співробітників проставляти робочі години.

Microsoft Excel дозволяє зафіксувати заголовок на сторінці, щоб при переміщенні потрібні вам стовпці (або рядки) залишалися на своєму місті. Для того, щоб зафіксувати стовпець "Прізвище":

виділіть стовпець справа від стовпця "Прізвище" ("Професія");

в меню **Окно** виберіть команду **Закрепить область**;

далі вільно користуйтесь горизонтальною полосою прокрутки, прізвища ваших співробітників не зникнуть з екрану.

Працюючи з великими таблицями, можете користуватися наступними можливостями фіксації заголовків.

Щоб зафіксувати горизонтальні заголовки, виділіть рядок нижче заголовків.

Щоб зафікусвати вертикальні заголовки, виділіть стовбець справа від заголовків.

Щоб зафіксувати і вертикальні, і горизонтальні заголовки виділіть комірку, по якій хочете зафіксувати заголовки.

В меню Окно виберіть Закрепить область. Всі рядки вище виділеного рядка (комірки) будуть зафіксовані і всі стовпці зліва від виділеного стовпця (комірки) будуть зафіксовані.

Щоб відмінити фіксацію заголовків в меню **Окно** виберіть команду **Снять закрепление областей**.

Введемо формули для автоматичного підрахунку днів явок, неявок і відпрацьованих годин.

4. Самостійно вставте формулу сумування відповідних комірок рядка для підрахунку відпрацьованих годин. Заповніть формулу вниз.

5. Для підрахунку днів явок необхідно в кожному рядку (для кожного співробітника) підрахувати кількість комірок, які містять числа (не сумуючи ці числа). Для цього:

виділіть комірку таблиці, в яку потрібно помістити формулу (для першого співробітника);

виділіть команду **Функция...** меню **Вставка**;

в списку *Имя функции* вікна діалогу <Майстер функцій> виберіть функцію СЧЕТ. Якщо ви не знаєте, до якої категорії відноситься шукана функція, виберіть категорію *Все* і далі шукайте по алфавіту.

В наступному вікні потрібно вказати діапазон значень. Але при цьому немає необхідності вводити адреси комірок з клавіатури. Тому відсуньте вікно діалогу, щоб воно не загорожувало таблицю, і виділіть мишкою інтервал комірок, в яких розміщена інформація про першого співробітника.

Натисніть кнопку ОК.

Заповніть формулу вниз.

6. Для підрахунку кількості днів, проведених у відпустці, вставте функцію СЧЕТЕСЛИ і, в якості критерію введіть зразок (що потрібно підраховувати) - українську букву **в** (=в), тобто той символ, який ви вносили в таблицю, помічаючи відпустку.

Заповніть формулу вниз по стовпцеві.

В результаті ви отримаєте приблизно наступне:

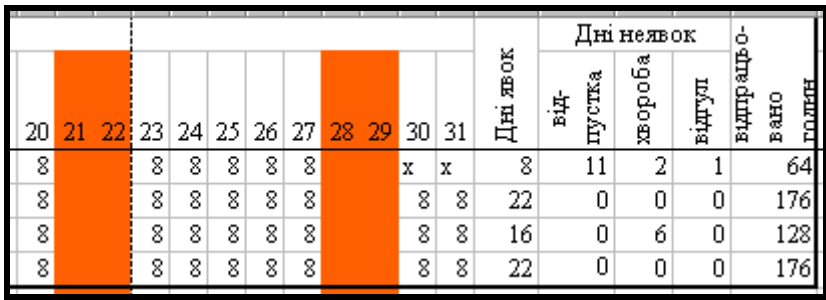

## *Завдання.*

1. Самостійно введіть формулу для підрахунку кількості днів, пропущених по хворобі. (Функція СЧЕТЕСЛИ, критерій "х").

2. Самостійно введіть формулу для підрахунку кількості прогулів. (Функція СЧЕТЕСЛИ, критерій "п").

3. Самостійно, в окремій комірці нижчи табеля, введіть формулу для підрахунку кількості неробочих днів місяця. Для цього вставте функцію СЧИТАТЬПУСТОТЫ, оскільки в такі дні в нашому робочому табелі нічого не відмічено.

4. Відкрийте створений раніше шаблон табеля обліку робочого часу і внесіть в нього всі потрібні формули для того, щоб кожен раз при створенні нової таблиці з допомогою шаблону не потрібно було вставляти формули. Закрийте шаблон, зберігши зміни під тим самим ім'ям. Створіть нову робочу книгу з допомогою цього шаблону. Перевірте, чи працюють вставлені вами формули.

5. Побудуйте кругову діаграму, яка відображає кількість відпрацьованих днів кожним співробітником.

Для виділення несусідніх стовпців використайте клавішу {Ctrl}.

Змініть дані в табелі. Чи відобразилися ці зміни в діаграмі?

6. Побудуйте площинну гістограму, в якій будуть відображені дні явок і кількість відпрацьованих годин для кожного співробітника. Спробуйте виділити один із стовпців гістограми і збільшіть його, "схопивши" мишкою за вузли. Чи змінилися дані в таблиці?

7. Відкрийте робочу книгу з заповненим табелем і перейменуйте її єдиний лист у відповідності з назвою даного місяця.

Припустимо, ви хочете всі табелі за даний рік мати в одній робочій книзі. В цьому випадку, перед створенням табеля за наступний місяць виконайте наступне:

виділіть ярличок листа даного місяця;

в контекстному меню ярличка листа (викликається клацанням правої кнопки миші по ярличку листа) виберіть **Добавить**;

виділіть створений шаблон для формування заготовки нового листка.  $\bullet$ 

Натисніть ОК.

Новий лист вставився перед вихідним. Перемістіть новий лист (схопивши за ярличок) після вихідного, перейменуйте і заповніть даними.

8. Відкрийте створений шаблон та оформіть його за своїм смаком (з використанням заливки, виділенням стовпців з формулами, оформленням шрифтів). Збережіть внесені зміни.

Відкрийте табель обліку робочого часу, створений раніше з допомогою старого шаблону. Чи відобразилися на ньому зміни в шаблоні? Чи відобразяться зміни в нових книгах при створенні їх на основі цього шаблону?

## **Контрольні запитання.**

- 1. Для чого створюються шаблони? Як створити шаблон в MS Excel?
- 2. Як змінити створений шаблон в MS Excel?
- 3. Для чого і як виконують закріплення областей?
- 4. Чим відрізняється дія функцій СЧЕТ, ЕСЛИ, СЧЕТЕСЛИ?
- 5. Чим відрізняється дія функцій СУММ та СЧЕТ?